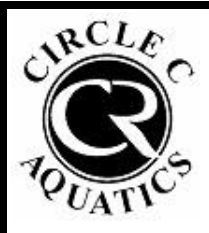

# **CIRCLE C AQUATICS**

## **POOL USE RESERVATIONS**

## **BOOKING GUIDE**

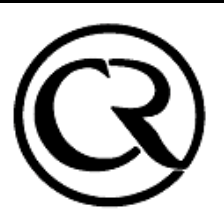

*Refer to this document for instructions on how to book a reservation. Residents will need to access their Daxko Account by clicking [HERE.](https://operations.daxko.com/online/4018/Security/login.mvc/find_account?fbclid=IwAR3sTBnKyFfzjXG2BPFs-DIw878TLZ9O2f9i6GVCJ1i0SiQmN05Ds53hL4s)* 

## **If you have never accessed your Daxko Account, start with Step #1. If you have previously accessed your account, please proceed to Step #3**

**1. Enter the email address or phone number of the Primary Adult listed on the Resident Information Form that you submitted to Circle C Aquatics.**

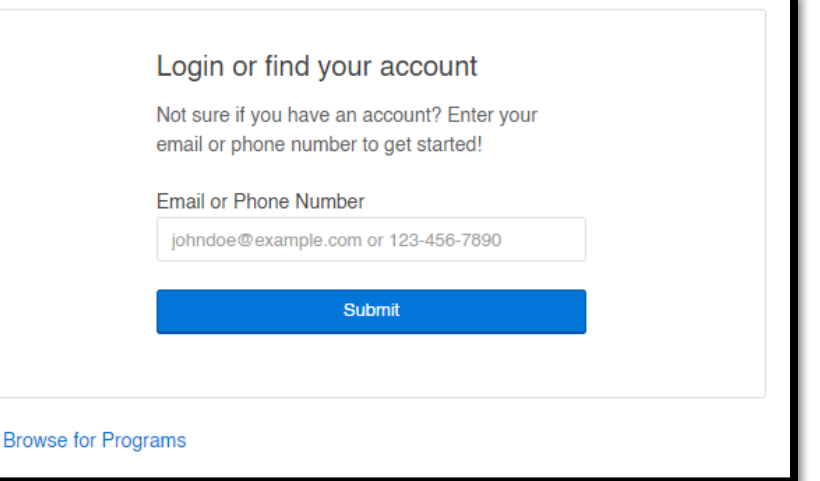

**2. If you entered your email address, and you have not yet created a password, click the "Forgot your password?" link.** 

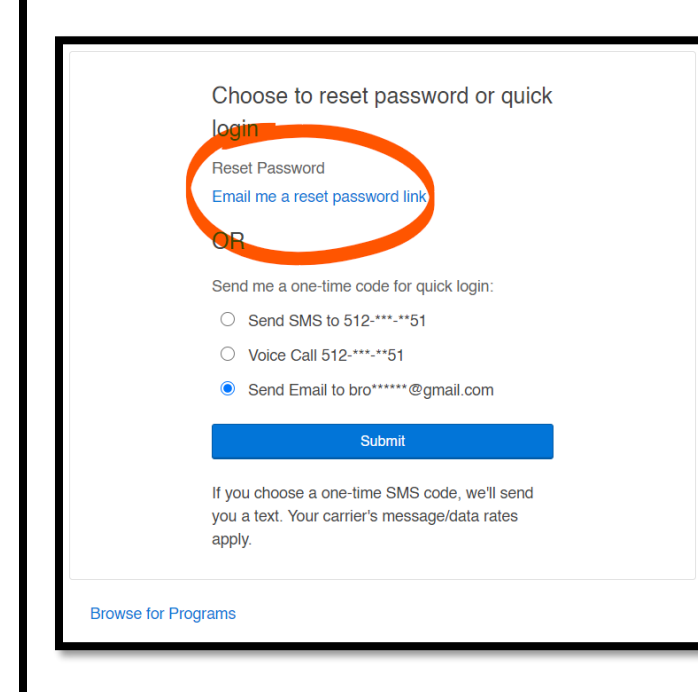

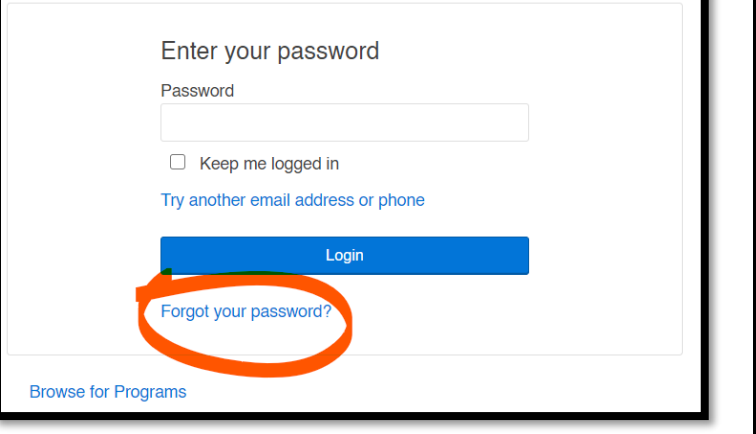

**From there, click "Email me a reset password link". You will be sent an email from [customerservice@ccswim.net](mailto:customerservice@ccswim.net) with information on how to reset your password. If you choose to have a one-time code sent to you for quick login, you will not be able to reset your password.**

**3. Once logged in, click on My Account -> View Account to view your account details.** 

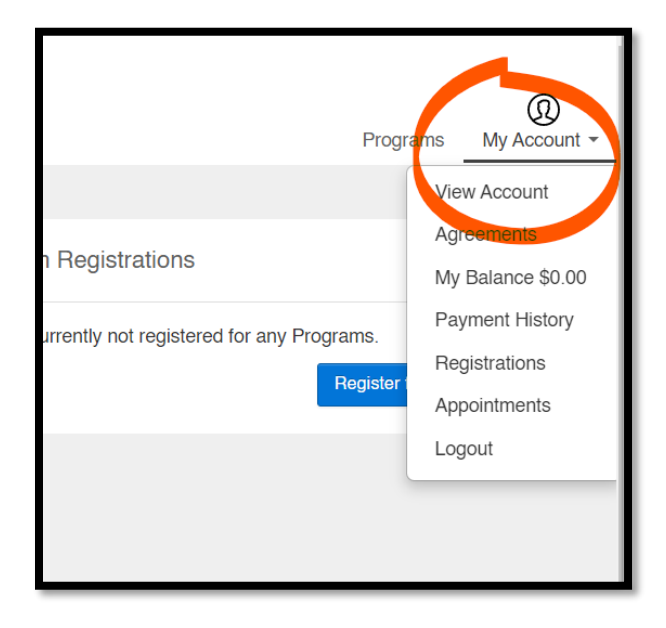

**4. Verify that all members of your household are listed on your account page under "Additional Members" (at the bottom left of the page). If a household member that will be attending the reservation is missing from this list, you will need to submit an updated Resident Information Form to [customerservice@ccswim.net.](mailto:customerservice@ccswim.net) This form can be found online at [www.circlecranch.com](http://www.circlecranch.com/) on the Aquatics Membership & Guest Policy page.** 

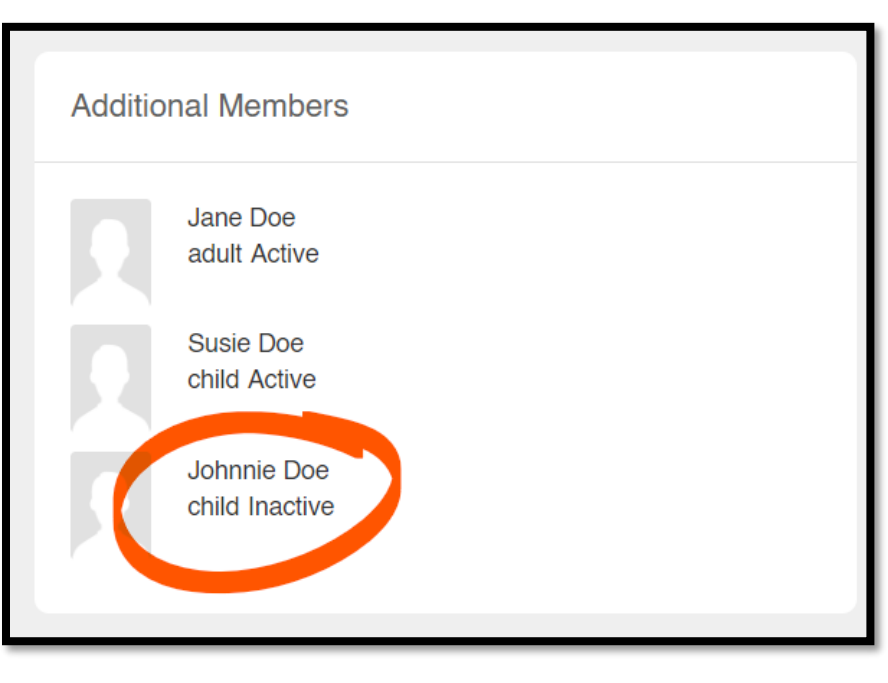

**If any household member is listed as "Inactive", we are missing Proof of Residency for that household member. Proof of Residency must be submitted in order to book a reservation.**

**Entry to the facility will be denied to anyone not listed as part of the reservation, or anyone listed as "Inactive". Contact [customerservice@ccswim.net](mailto:customerservice@ccswim.net) to resolve these issues prior to** 

**booking.**

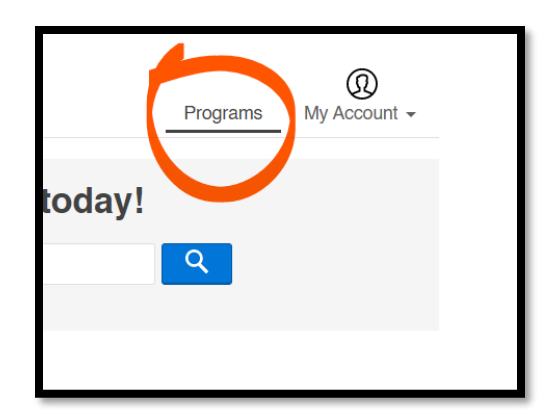

**5. Click on the "Programs" tab to view all available programs, including Family Swim Lane reservations.**

**6. Choose the pool where you would like to book a reservation to view all available reservation slots.**

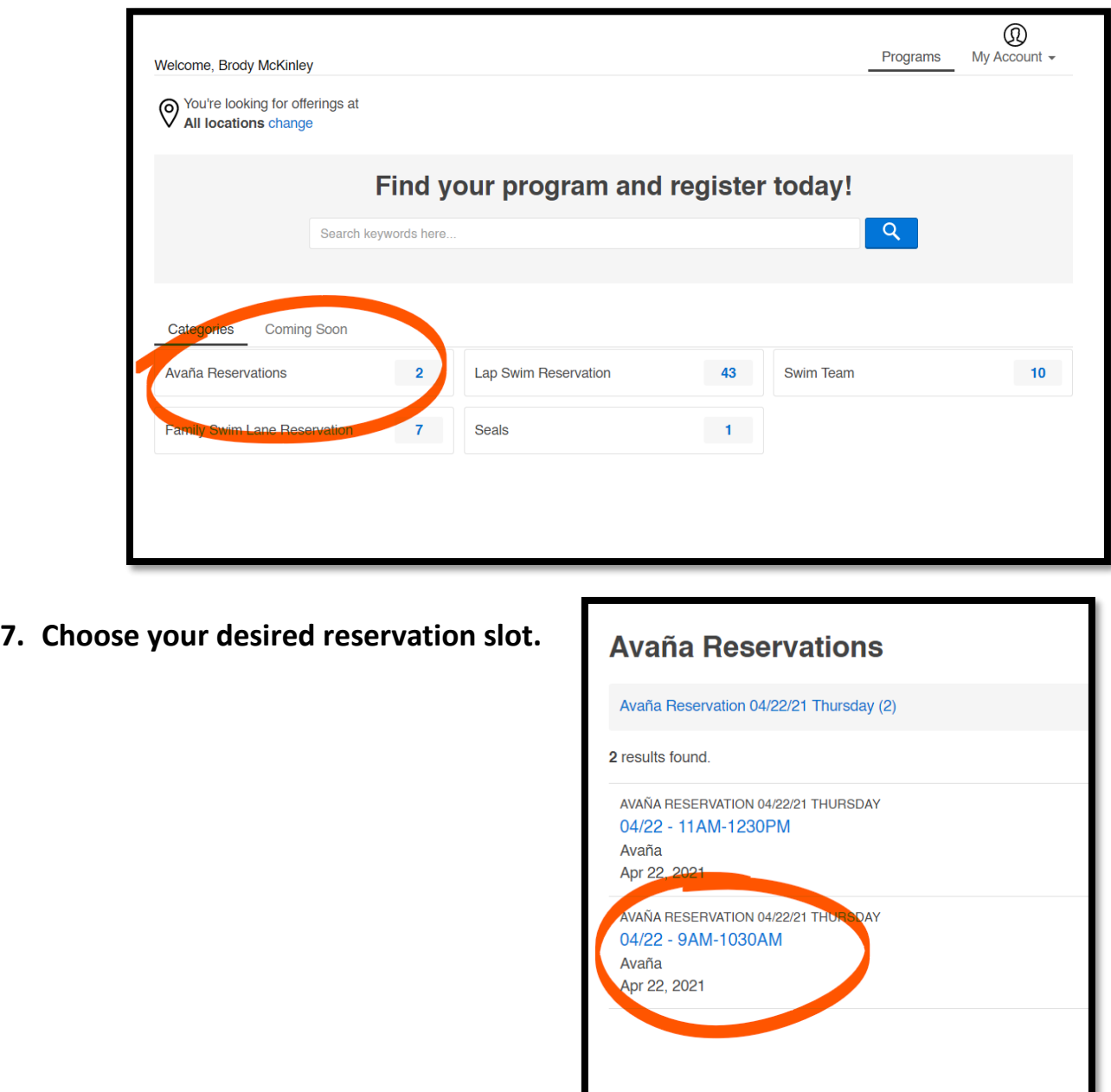

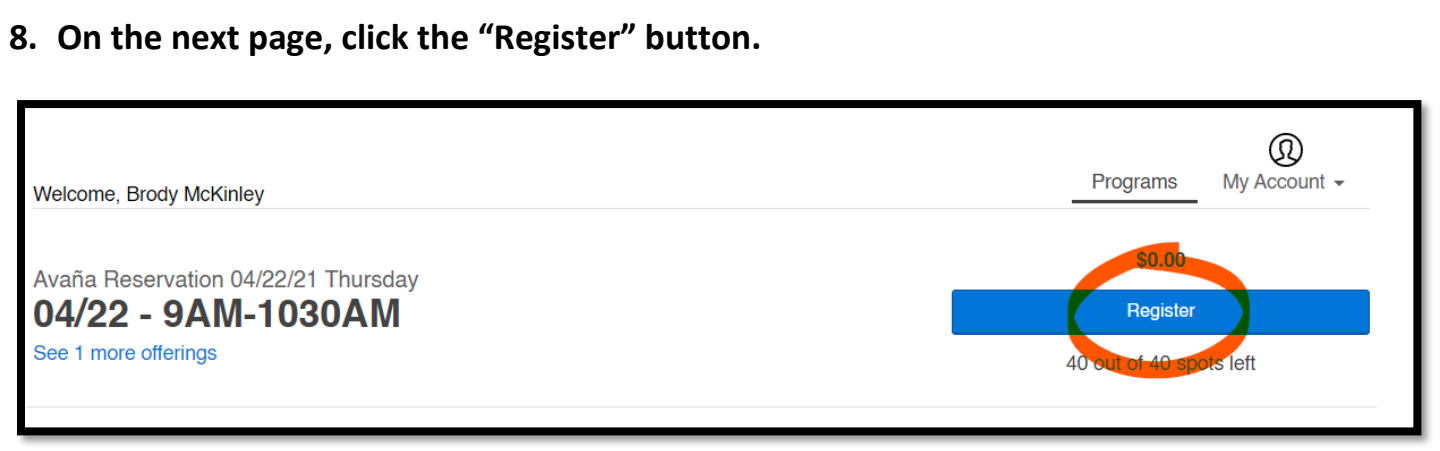

**9. The next page will show your list of household members. Click on the primary adult that will be attending the reservation. At least one adult household member age 18 or older must be registered for the reservation. All household members planning to attend the reservation will need to be registered (see step #11).**

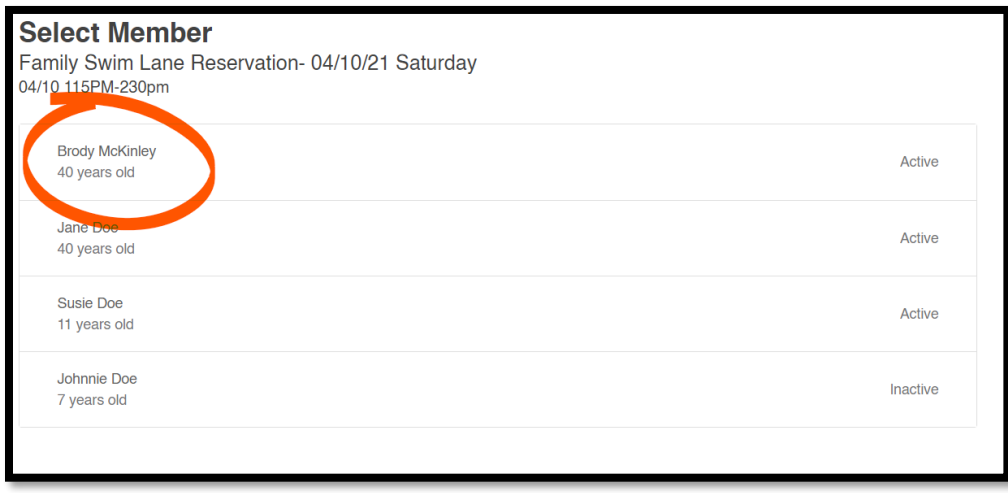

#### **10. Next you will need to read through the COVID-19 Liability Waiver and Release.**

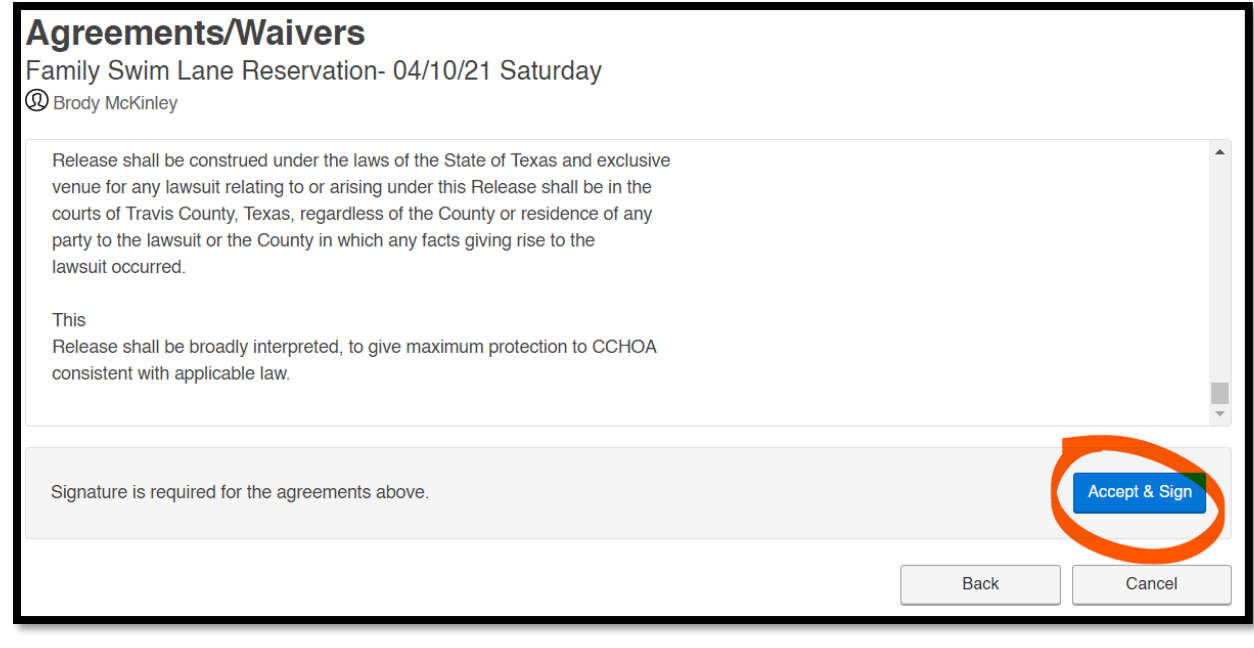

**11. Once you have signed and submitted the Liability Waiver, you will be taken to the "Review Registrations" page. From here, you can add additional household members to the reservation. All household members planning to attend the reservation must be registered. Anyone not registered for a reservation will not be permitted to enter. Click "Add More Programs" and follow steps #6-10 above to add additional household members.**

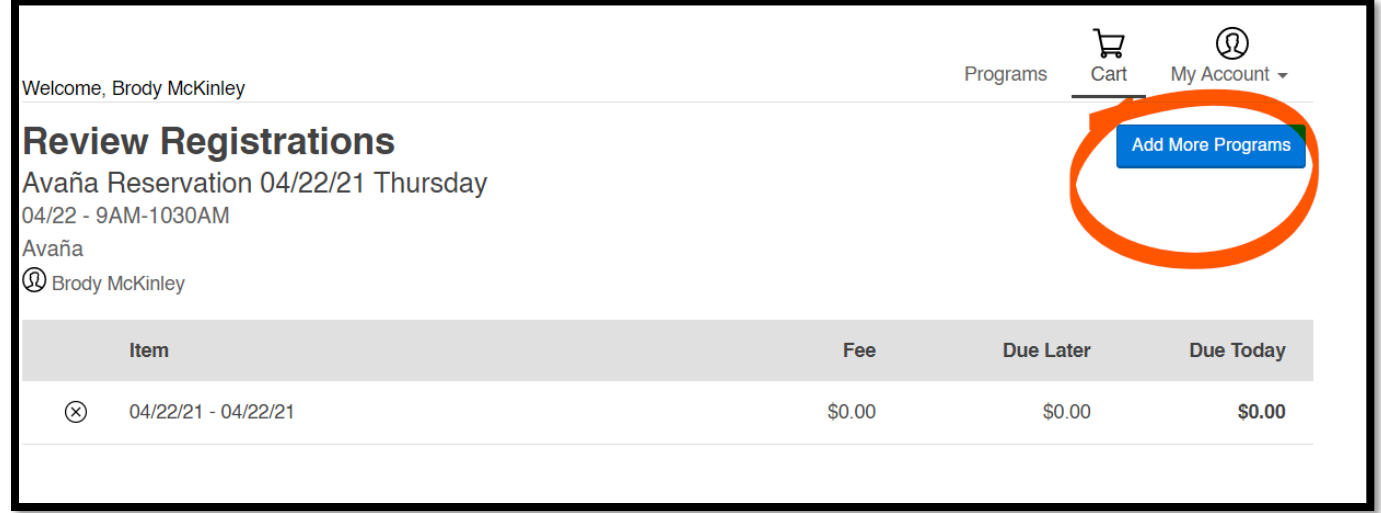

**12. If you have no additional members to add to the reservation, click "Next" at the bottom right of the page. Before you click next, verify that all members planning to attend the reservation are listed, and that the reservation dates and times listed for each member are accurate on the Review Registrations page.**

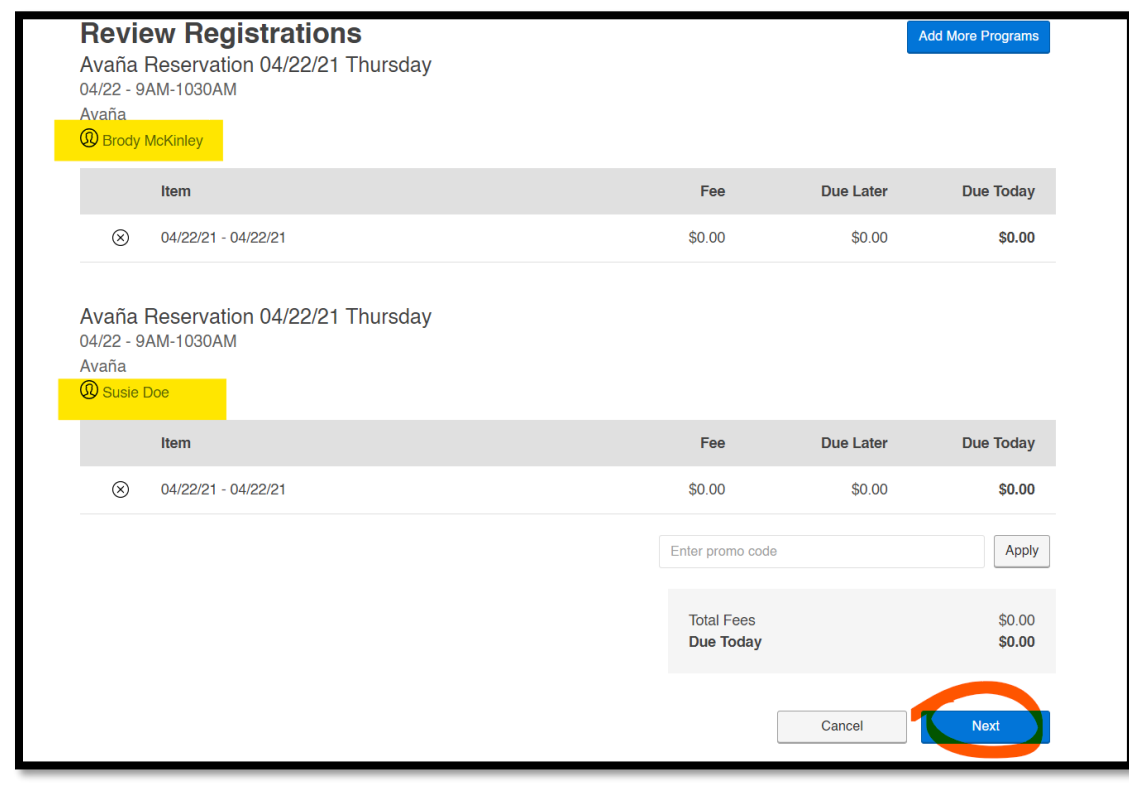

**13. Awesome! Once you have submitted your booking registration, you will be taken to this confirmation page.** 

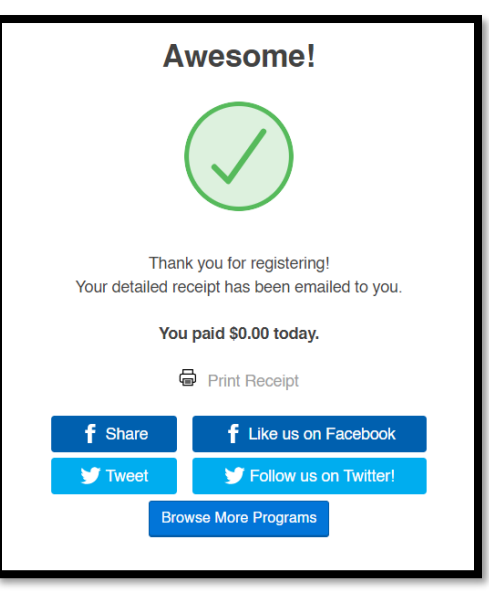

**14. You will receive a confirmation email from [customerservice@ccswim.net.](mailto:customerservice@ccswim.net) The subject of the email will read "Registration Confirmation". If you do not receive this email within a few minutes of landing on the "Awesome!" page, check your email spam folder.**

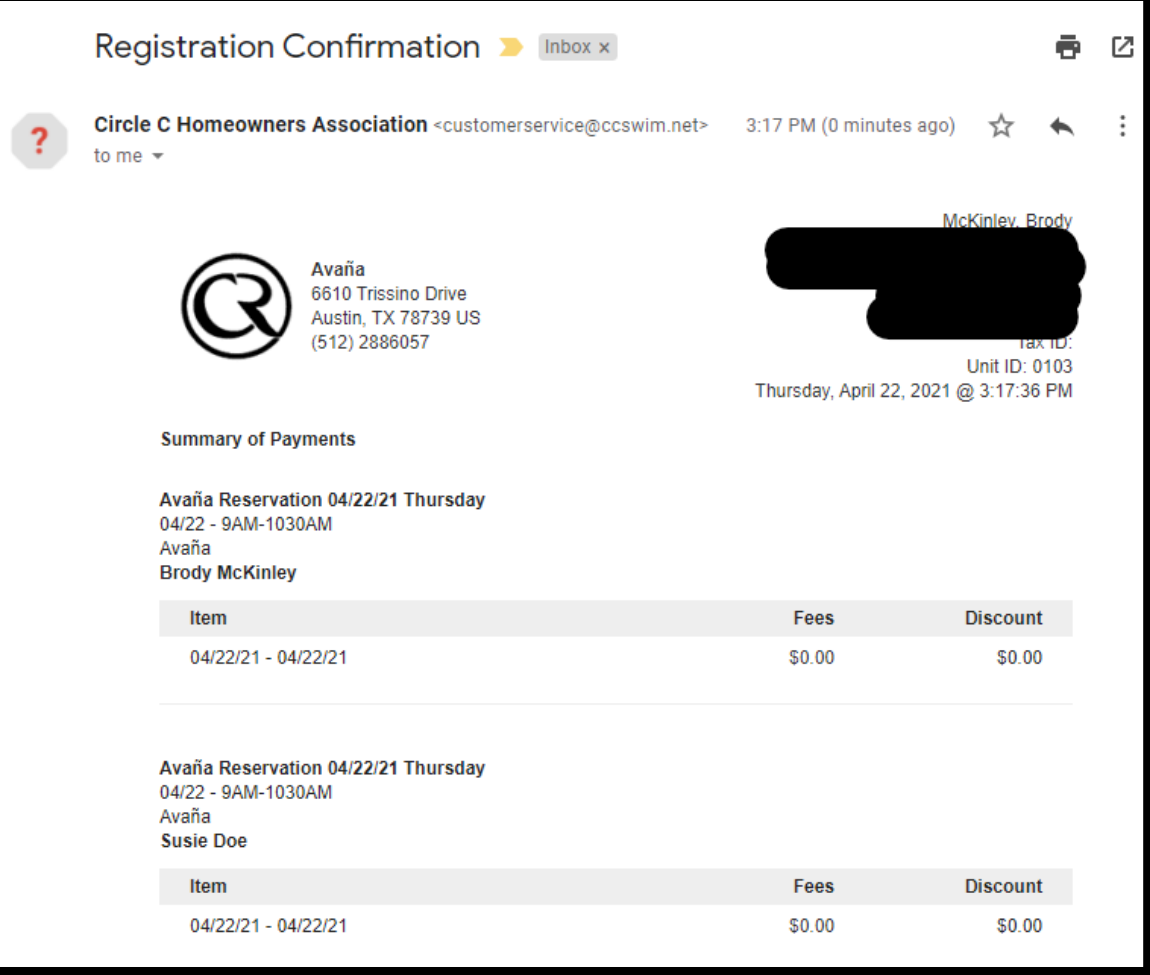

#### **\*\*\*IMPORTANT\*\*\***

**If you did not see the "Awesome!" page and you did not receive the confirmation email, the registration did not go through and your reservation is not complete.** 

**Remember, every person planning to attend the visit to the pool must be listed on the reservation confirmation. Anyone not listed on the reservation, regardless of age or resident status, will not be permitted to enter the facility.**

**Contact [customerservice@ccswim.net](mailto:customerservice@ccswim.net) if you have questions.**